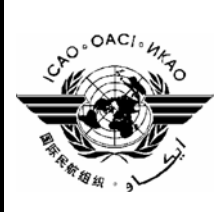

## **INTERNATIONAL CIVIL AVIATION ORGANIZATION**

## **GREPECAS AIR NAVIGATION DEFICIENCIES DATABASE**

# **GANDD**

**Version 2.0** 

**USER'S GUIDE** 

**December 2007**

## **INDEX**

- 1. Background
- 2. Technical Requirements
- 3. CAR/SAM Deficiencies Updating Diagram
- 4. Description of the Main Web Form
- 5. Procedure for Access to the GANDD Web Application
- 6. Procedure for Selection of Query Criteria
- 7. Procedure for Reporting Changes in Deficiencies
- 8. Requesting Technical Assistance
- 9. Case Studies

#### **INTERNATIONAL CIVIL AVIATION ORGANIZATION**

#### **GREPECAS AIR NAVIGATION DEFICIENCIES DATABASE**

#### **(GANDD)**

#### **Version 2**

### **User's Guide**

#### **1. Background**

This document has been prepared to assist "Focal Points" named by States, Territories and International Organizations with updating the GREPECAS Air Navigation Deficiencies Database (GANDD).

The second edition of the guidance material for using the database (http://www.mexico.icao.int/bases) in accordance with new "Procedures for the Treatment of the Solution of "U" Deficiencies in the Air Navigation Field," has been developed by the SAM and NACC Regional Offices, in response to GREPECAS/14, Decision 14/60.

#### **2. Technical Requirements**

2.1 Basic technical requirements are: a personal computer connected to the Internet, Pentium 4, 1Ghz, 5Gb of available hard disk space, 512Mb of main memory, preferably XP "Professional," Internet Explorer 6 or higher.

## **3. CAR/SAM Deficiencies Updating Diagram**

3.1 The diagram below presents the flow of information, in order to serve as feedback to the GANDD. Actors involved are clearly identified in this process: GANDD Web App, States/Territories/International Organizations (Focal Points), Regional Offices, Regional Officers and ICT (Information and Communications Technology).

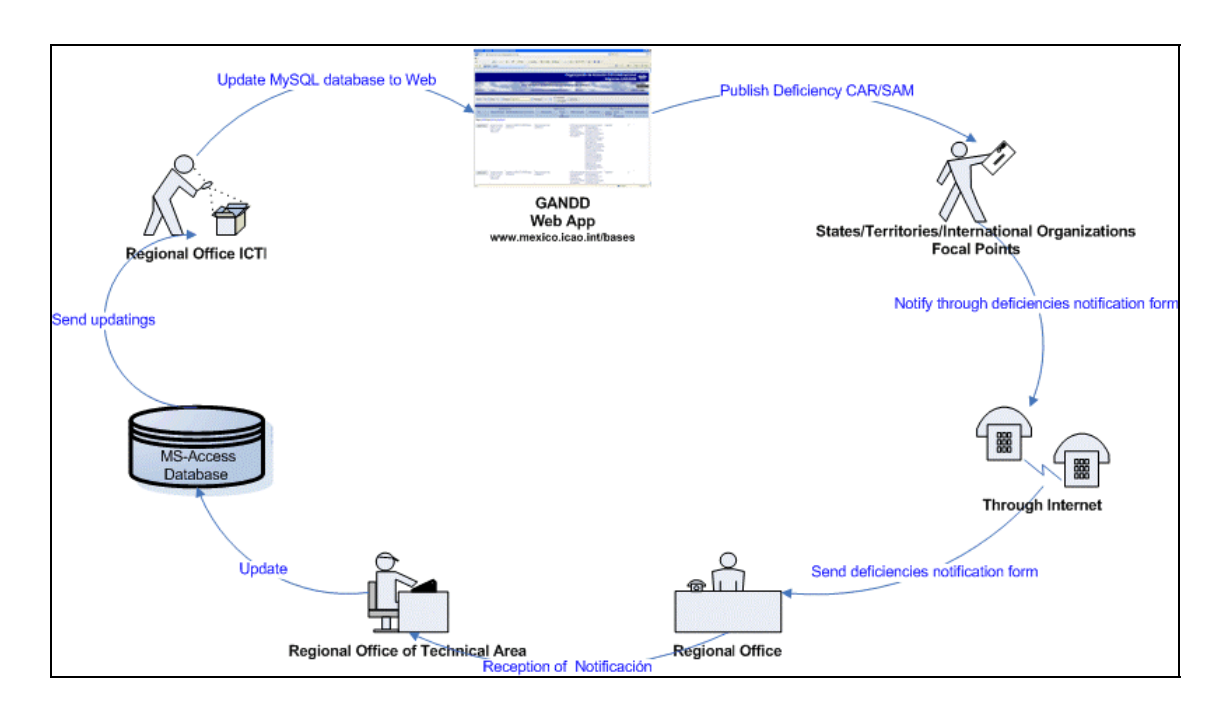

#### CHANGES TO THE DIAGRAM:

SHOULD IDENTIFY THE STARTING POINT Add "Starting Point"

Published Deficiencies CAR/SAM (Publish Deficiency CAR/SAM Receipt of Notification (Reception of Notification) Regional Office Technical Area (Regional Office of Technical Area) Send updated (Send updatings) Update MySQL database in Web (Updated My SQL database to Web)

## **4. Description of the Main Web Form**

4.1 The following figure shows the web form for queries to the GANDD. This form shall serve as main guidance for the Focal Point to view, select and report deficiencies.

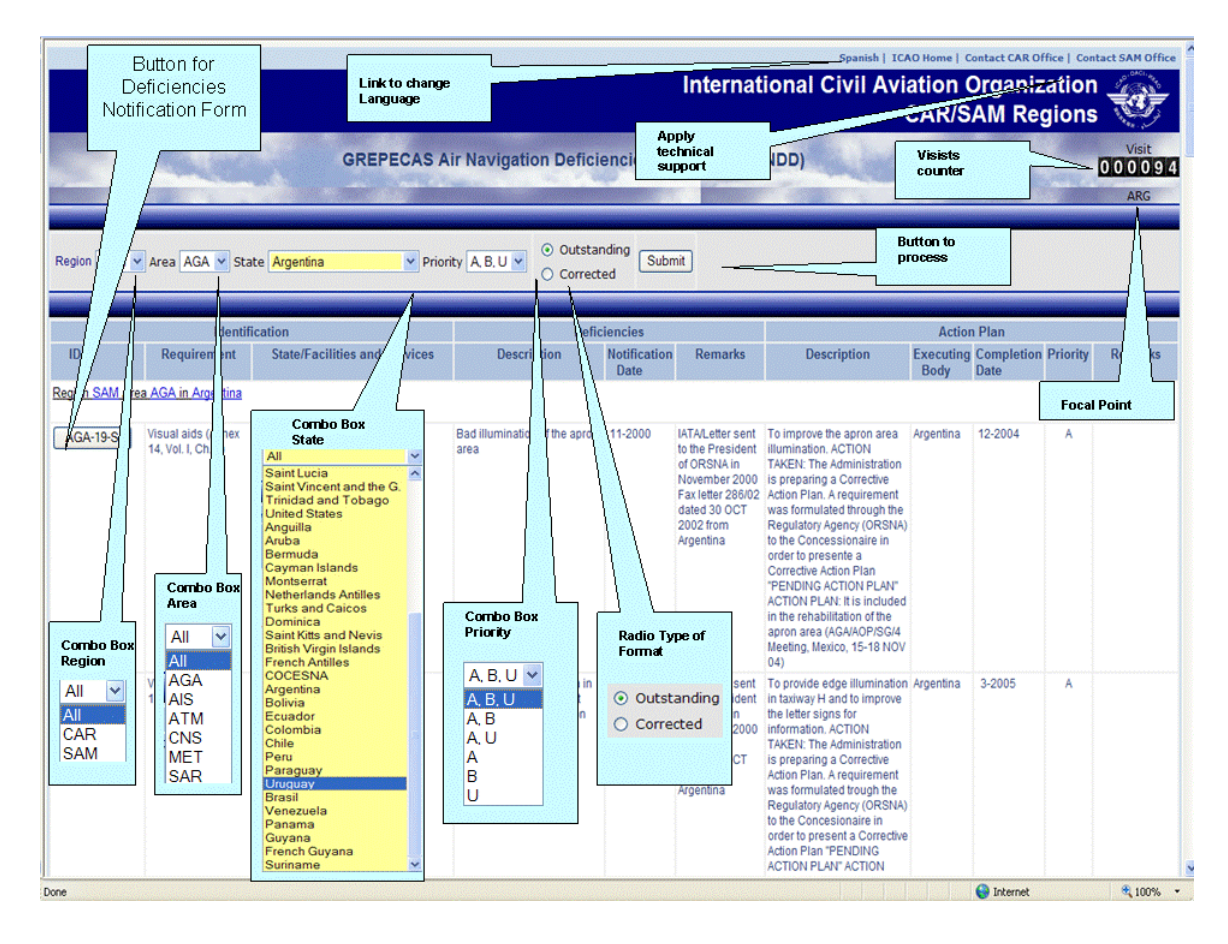

4.2 In this same figure, the control types of the web form used in this interphase, are shown as follows:

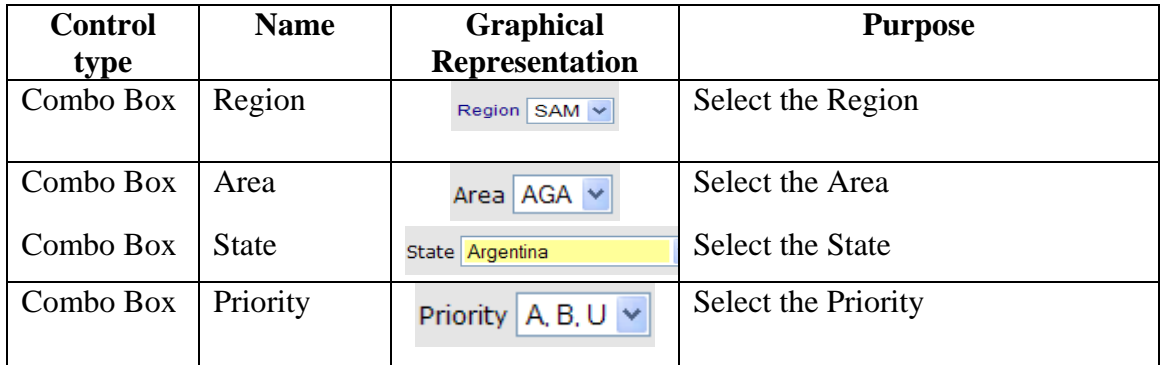

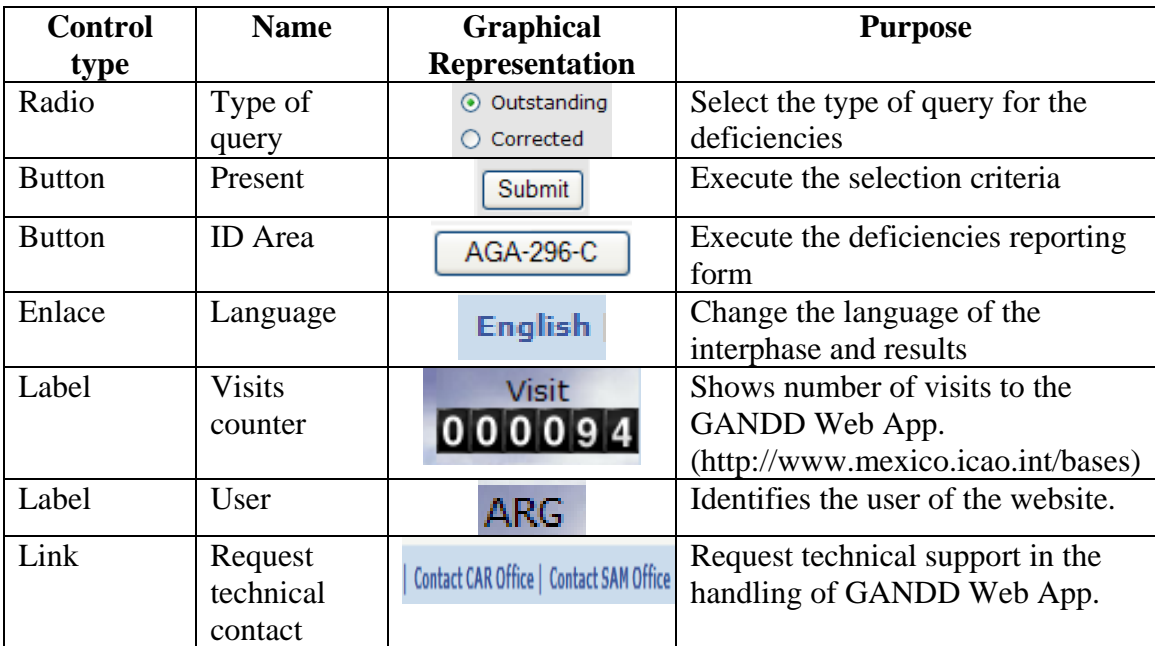

#### **5. Procedure for Access to the GANDD Web Application**

5.1 According to the Technical Requirements mentioned in item 2. for using the GANDD Web application, and in addition to State Letter LT 1/19-SA1185 dated 13 December 2004, where the name and password of the user are mentioned, (Username, Password), the Focal Point shall execute the following steps for initial access to the GANDD each time this tool is used.

*Note: the Username and Password are obtained by contacting the corresponding Regional Office.* 

5.2 Open a Microsoft Internet Explorer window (MS-IE) and enter the following URL address: http://www.mexico.icao.int/bases and press ENTER.

5.3 The MS-IE will request the "Username" and "Password" corresponding to the State, Territory or International Organization as indicated in the figure shown below with the example of the username: Argentina and corresponding Password:

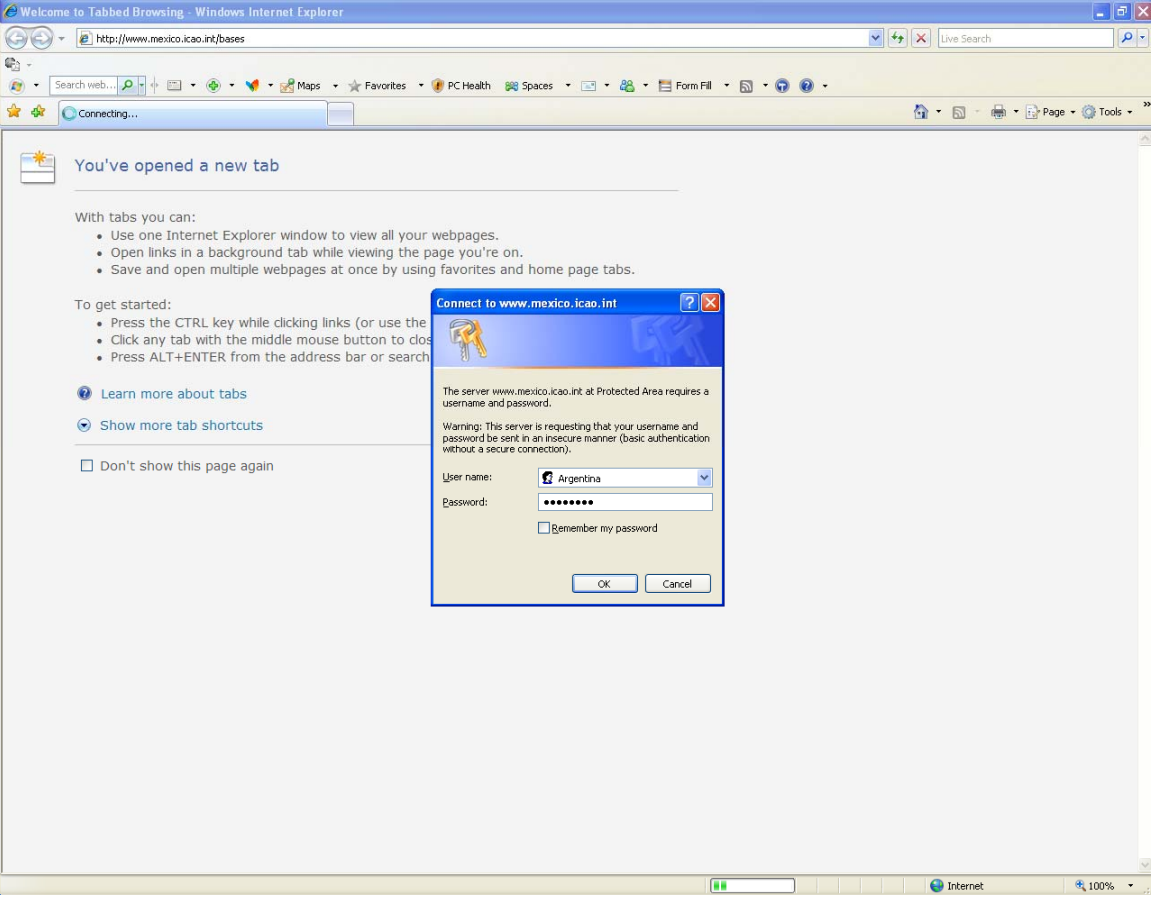

5.3.1 This process is termed "Authentication." Once the Focal Point enters the correct data, the application will show the first results as depicted below. If the Focal Point does not enter the correct data, the MS-IE will show an error message as indicated in the following figure:

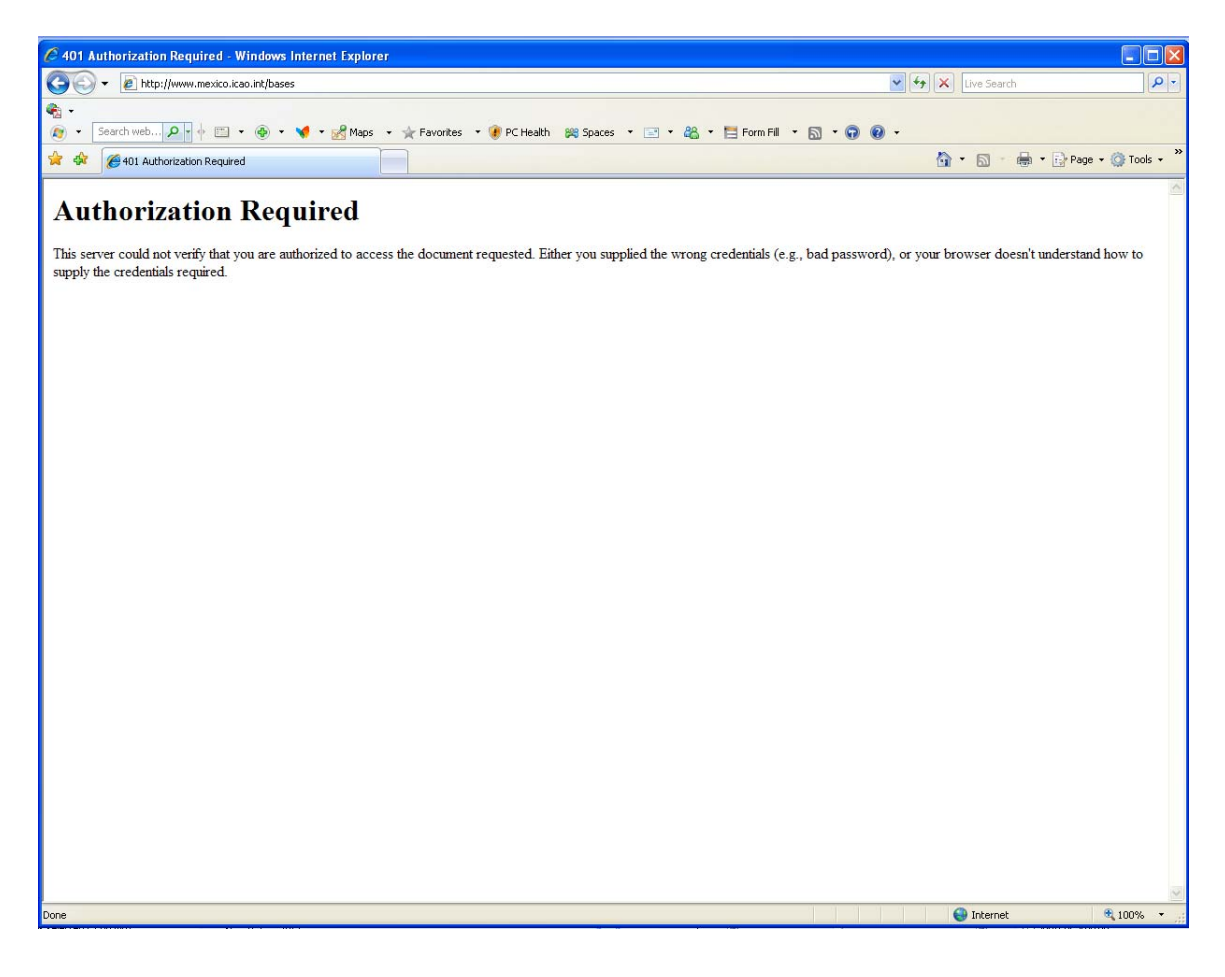

## 6. **Procedure for the Selection of Query Criteria**

6.1 Once authenticated with the procedure in item 5., the Focal Point shall obtain the Web form (for explanation, please refer to 4.1 and 4.2) shown below. Through this form, Focal Points will be able to view all CAR/SAM deficiencies.

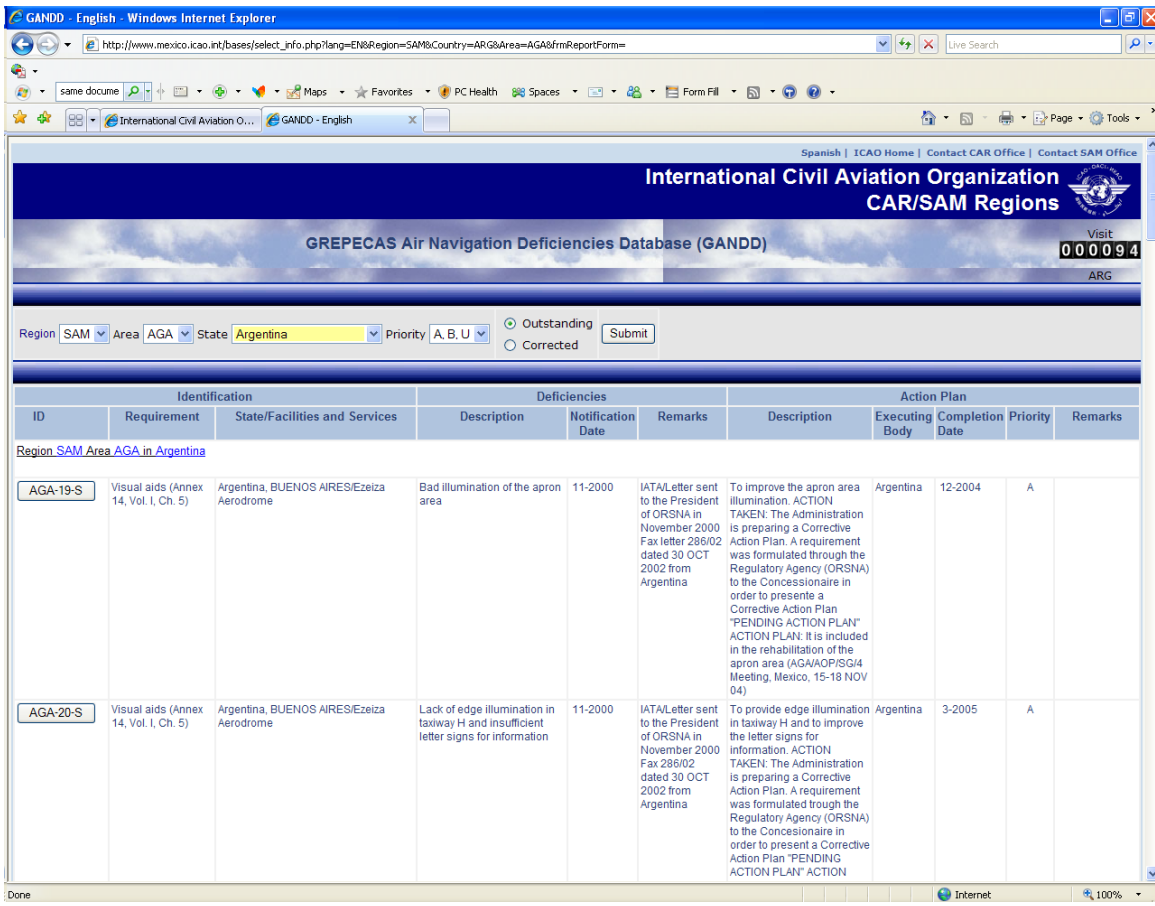

6.2 The Focal Point shall select with a "click" the corresponding information, making use of the Web controls listed in the table in 4.2. These controls are "combo box," and "radio" to select and process.press the button "Submit."

6.3 The combination of this selection criteria shall produce the visualization of the information requested. In item 9., some practical cases are shown.

6.4 International Organizations participating in the GREPECAS mechanism will also be able to view deficiencies.

## **7. Procedure for Reporting Changes to Deficiencies**

7.1 In order to update deficiencies, the Focal Point shall use the deficiencies reporting form. Access by pressing the button which identifies (column ID) the deficiency with the nomenclature "Area-ID-Region" of the deficiency. In doing so, the following screen shall be displayed:

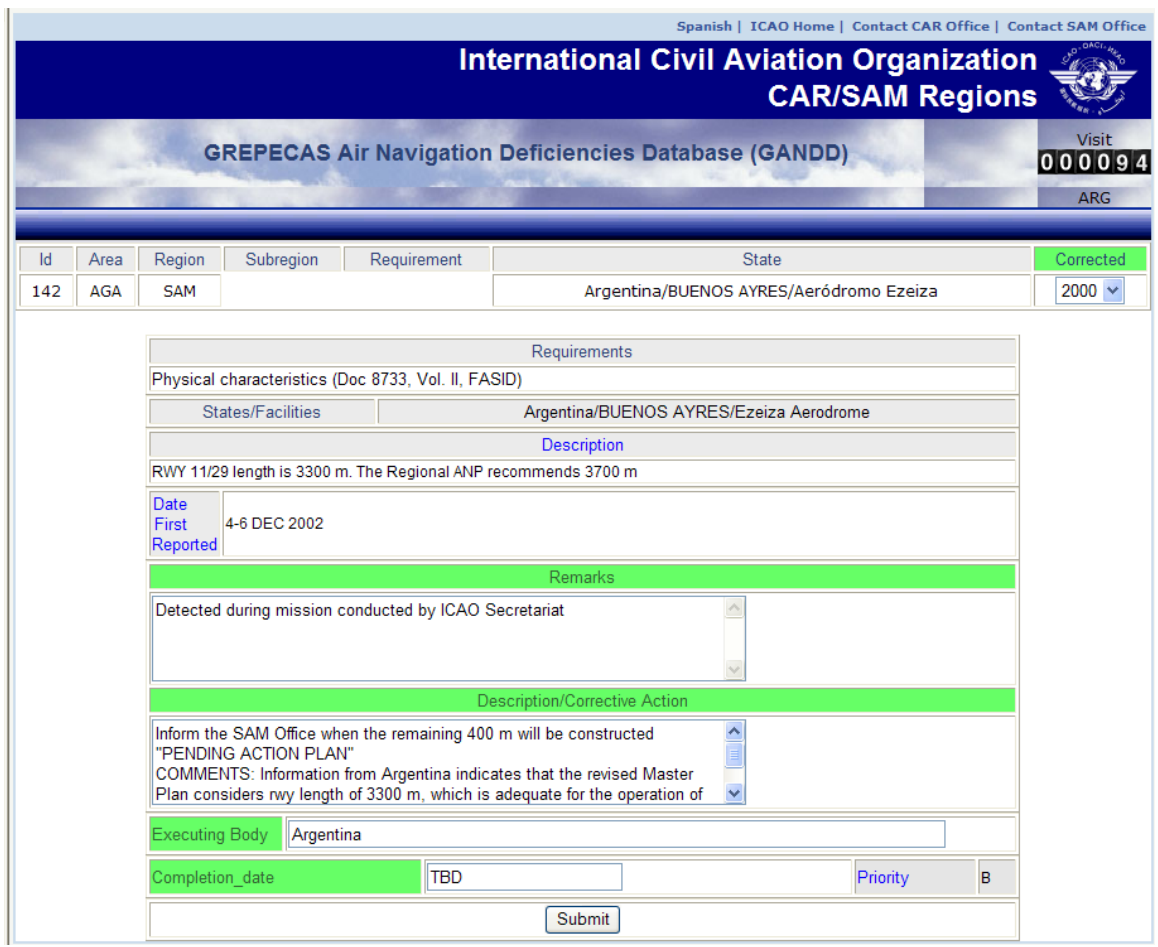

7.2 The Focal Point has access to the green fields depicted in the figure in 7.1, in order to report changes to deficiencies. These fields include "Corrected" to indicate the year in which the deficiency was corrected, "Remarks," "Description," "Executive Body" and "Completion Date" in the format month and year.

7.3 When changes in the fields are completed, the Focal Point shall submit the changes by clicking the "Submit" button. The Regional Office will receive the update as an e-mail, with a copy to the corresponding field (AGA, ATM, MET, CNS and SAR).

7.4 The Web form will finally show a message informing that the request is being processed as shown in the following figure below:

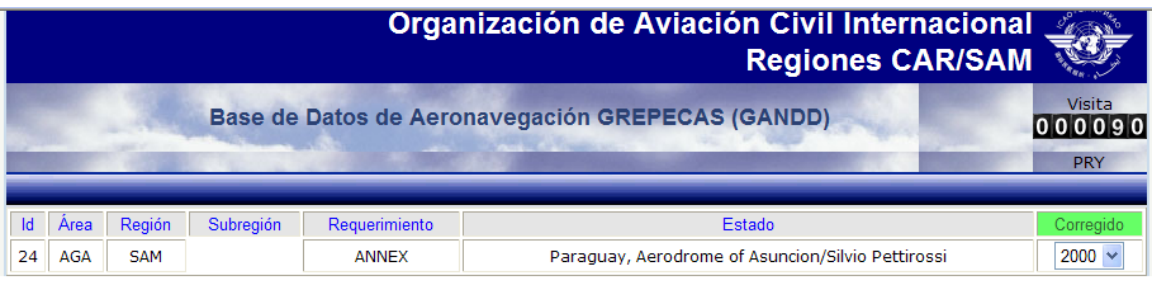

Your request has been processed. Thank you.

7.5 The button to report deficiency updates only operates with the deficiencies corresponding to the State in which the Focal Point has access. For example the focal point for Argentina will be able to see all CAR/SAM deficiencies, but will only be able to report those of Argentina. Otherwise, an error message will be received indicating that "the operation is not available" as shown in the following figure:

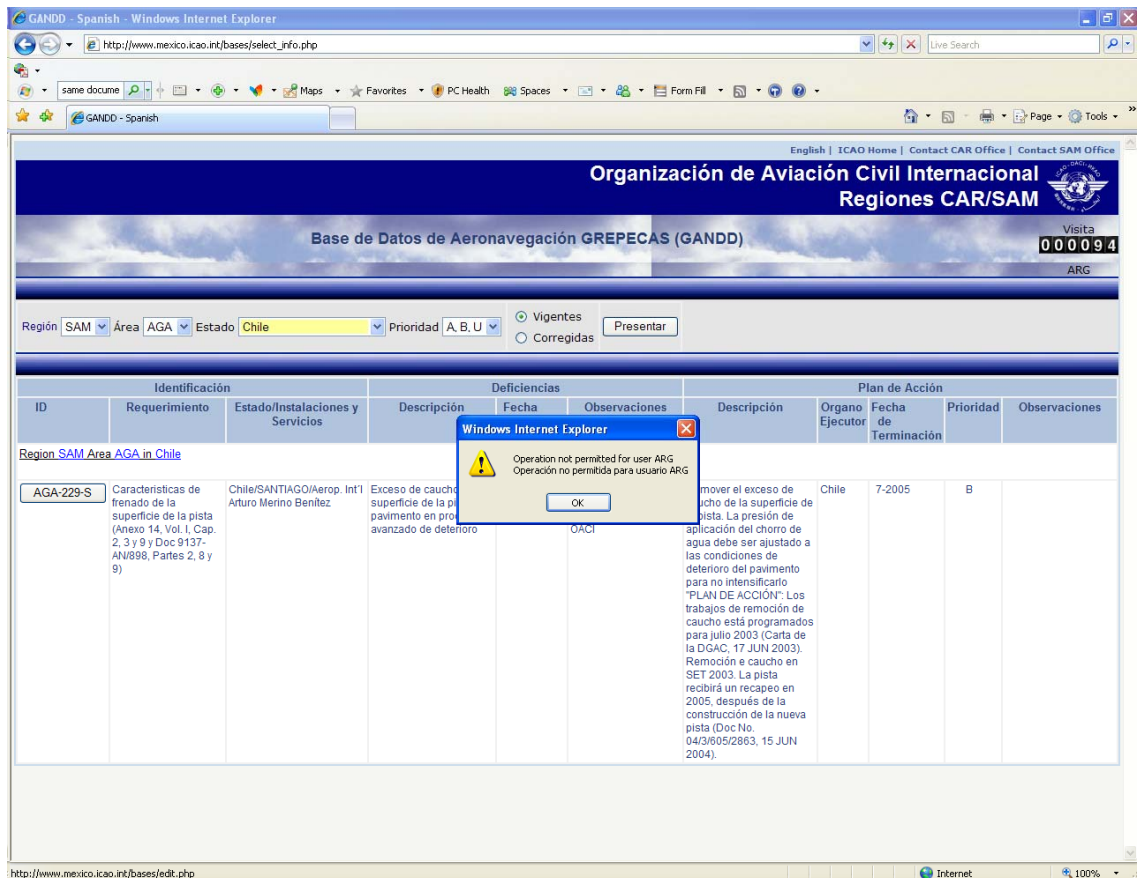

7.6 Through these changes, the State is able to report the Regional Offices with changes for updating deficiencies registered in the GANDD and is able to see them reflected in the documentation for revision by the GREPECAS mechanism meetings or other air navigation meetings.

## **8. Requesting Technical Support**

8.1 The Focal Point will be able to request technical support by using the link shown in the upper right part of the form, as shown in figure in 4.1.

8.2 E-mail will be addressed to the ICT area of the corresponding Regional Office, to Messrs:

- Gabriel Meneses gmeneses@mexico.icao.int for the CAR Region.

- Arturo Martínez amartinez@lima.icao.int for the SAM Region.

## 9. **Case Studies**

9.1 Please note 4.1 and 4.2 for case selection of data criteria and reference.

9.2 Form for Outstanding Deficiencies for a Specific State and Area is shown below. State: Argentina, Area: AGA.

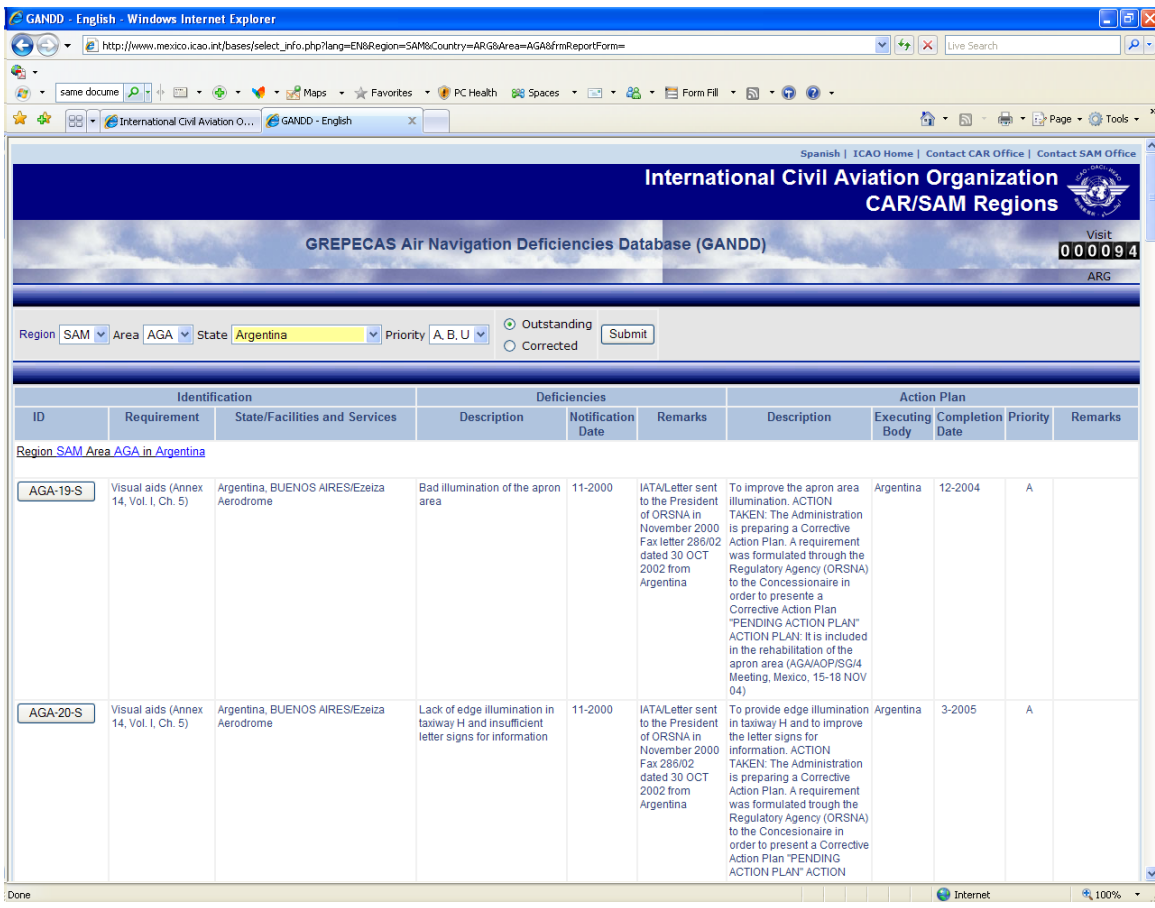

Form for Corrected Deficiencies for a Specific State and Area is shown below. State: Argentina, Area: AGA.

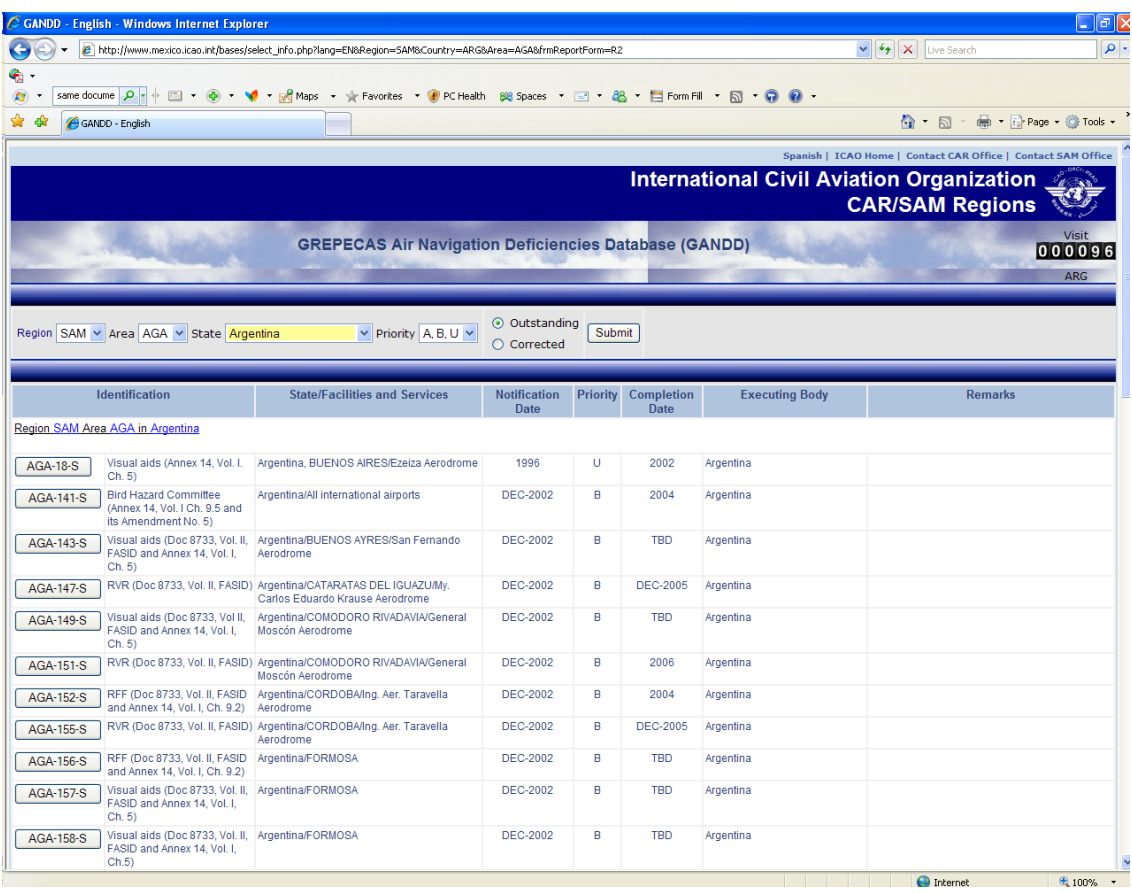

Form for reporting deficiencies.

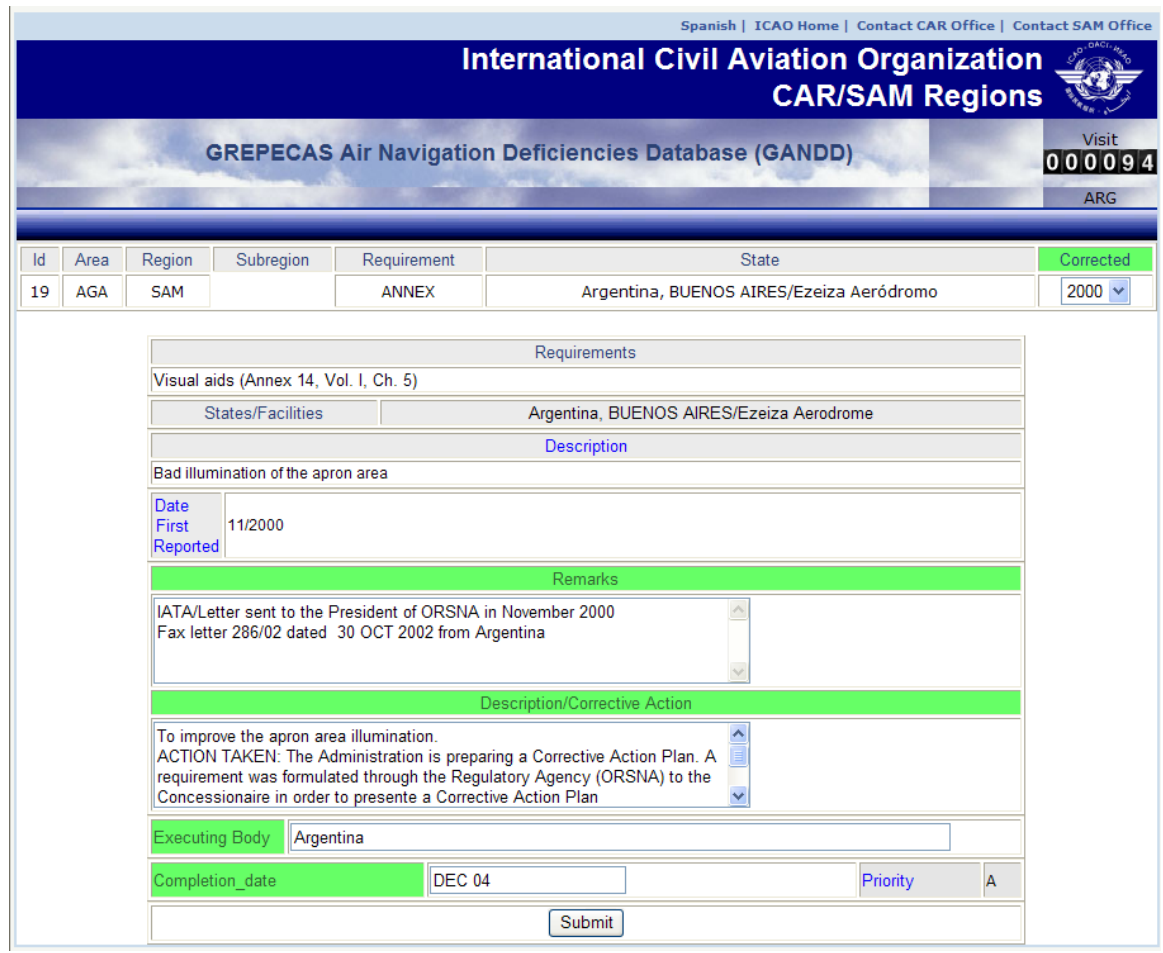

---------------------------------------------